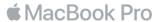

## Welcome to your MacBook Pro

Let's begin. Press the power button or lift the lid to start up your MacBook Pro, and Setup Assistant guides you through a few simple steps to get you up and running. It walks you through connecting to your Wi-Fi network and creating a user account. And it can transfer your documents, photos, music, and more to your new MacBook Pro from another Mac or PC.

You can sign in with your Apple ID in Setup Assistant. This sets up your account in the App Store and the iTunes Store, and in apps like Messages and FaceTime. It also sets up iCloud, so apps such as Mail, Contacts, Calendar, and Safari all have your latest information. If you don't have an Apple ID, you can create one in Setup Assistant.

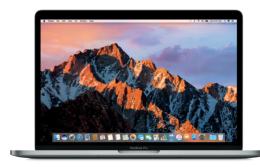

# Thunderbolt 3 (USB-C) Charge MacBook Pro and connect external storage or an external display

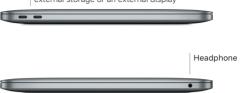

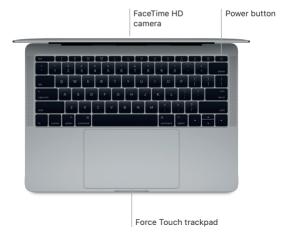

#### Get to know your desktop

Your MacBook Pro desktop lets you find everything and do anything. Keep the apps you use most in the Dock at the bottom of the screen. Open System Preferences to customize your desktop and other settings. Click the Finder icon to get to all your files and folders.

The menu bar at the top provides useful information about your MacBook Pro. To check the status of your wireless internet connection, click the Wi-Fi icon. Siri is always ready to help you find information, locate files, and accomplish a variety of tasks on your Mac just by using your voice.

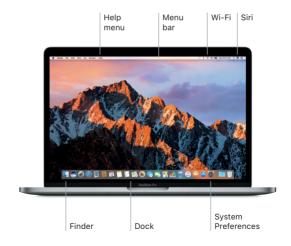

## Control your Mac with Multi-Touch gestures

You can do a lot on your MacBook Pro using simple gestures on the trackpad. And with built-in pressure-sensing capabilities, the trackpad can distinguish between a light click and a deep press for an entirely new level of interactivity. To learn more, choose System Preferences in the Dock, and then click Trackpad.

## Click

- Press anywhere on the trackpad.
- Secondary click (right click)
   Click with two fingers to open shortcut menus.
- Two-finger scroll

  Brush two fingers along the trackpad to scroll up, down, or sideways.
- Swipe to navigate Swipe with two fingers to flip through web pages, documents, and more.

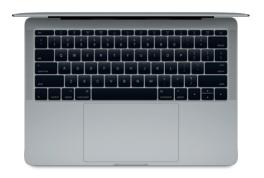

## Back up your data

You can wirelessly back up your MacBook Pro using Time Machine with an AirPort Time Capsule (sold separately). Open System Preferences and click the Time Machine icon to get started.

### An important note

Please read this document and the safety information in the *MacBook Pro Info* quide carefully before you first use your computer.

#### Learn more

To view the *MacBook Pro Essentials* guide in iBooks, open iBooks, then search for "MacBook Pro Essentials" in the iBooks Store. You can also find information, watch demos, and learn about MacBook Pro features at www.apple.com/macbook-pro.

#### Help

You can find answers to your questions, as well as instructions and troubleshooting information, in Mac Help. Click the Finder icon, click Help in the menu bar, and choose Mac Help or "Get to know your Mac."

#### macOS Utilities

If you have a problem with your MacBook Pro, macOS Utilities can help you restore your software and data from a Time Machine backup or reinstall macOS and Apple apps. If your MacBook Pro detects a problem, open macOS Utilities by restarting your computer while holding down the Command and R keys.

#### Support

Visit www.apple.com/support/macbookpro for MacBook Pro technical support. Or call 1-800-275-2273. In Canada, call 1-800-263-3394.

Not all features are available in all areas.

TM and © 2016 Apple Inc. All rights reserved. Designed by Apple in California. Printed in XXXX.  $\,$  034-01851-A